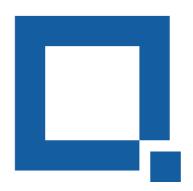

## **COPYVID**

#### AI VIDEO MAKER

### Step by step Google API set-up

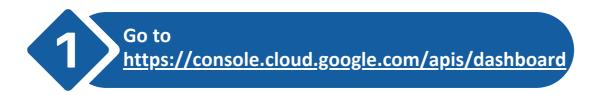

Sign in with your Gmail ID.

If you are logging in for the first time to Google API Console, you'll need to create an API project by following these steps:

i) Click on the "Select Project" from top bar or simply go to this link <a href="https://console.cloud.google.com/projectcreate">https://console.cloud.google.com/projectcreate</a>

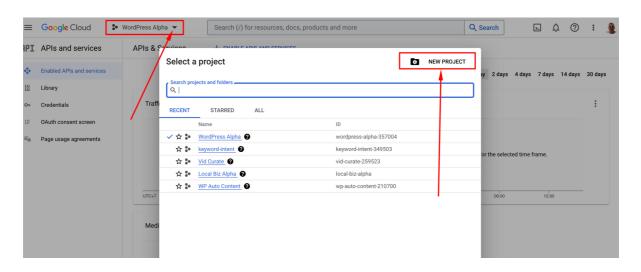

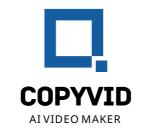

Click on "New Project" and Enter a Project Name (It can be anything) and click on create.

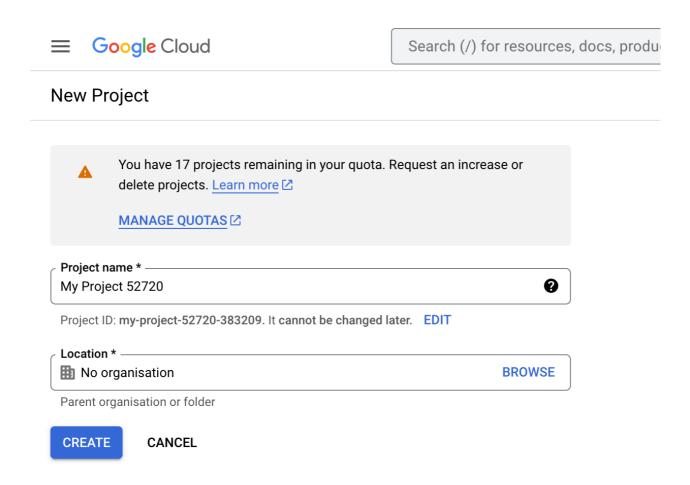

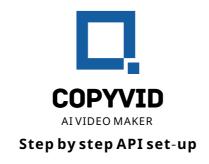

# 2 Enable Youtube Data API v3

Go to Youtube Data API V3 settings page by clicking on this link:

https://console.cloud.google.com/apis/library/youtube.google
apis.com

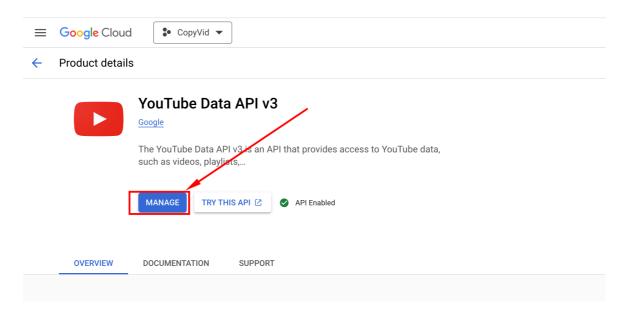

Click on 'Enable. I have already enabled it when testing.

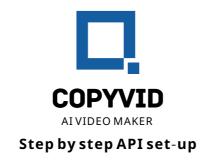

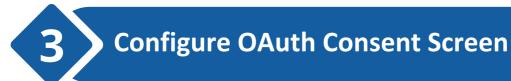

#### Open this link:

https://console.cloud.google.com/apis/credentials/consent

If you haven't configured the OAuth Consent Screen before you'll see a page to create new OAuth Consent.

If you have done this already, you won't see this screen. Please skip to <u>Publish App</u>.

• Select "External" and click on "Create".

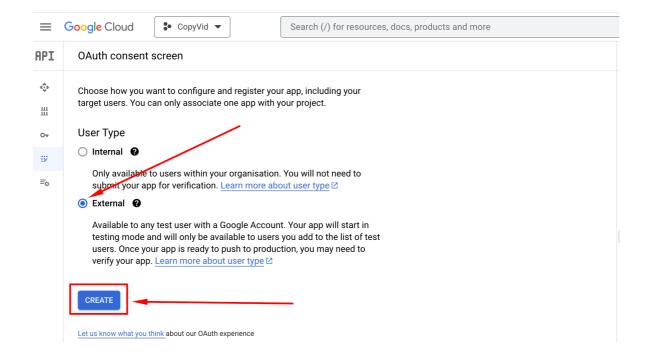

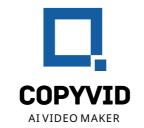

• Enter Required Fields. E.g. 'App Name' (Anything) and support 'email' (select from drop down), and Developer contact email (Can be same as support email). Then click on save and continue.

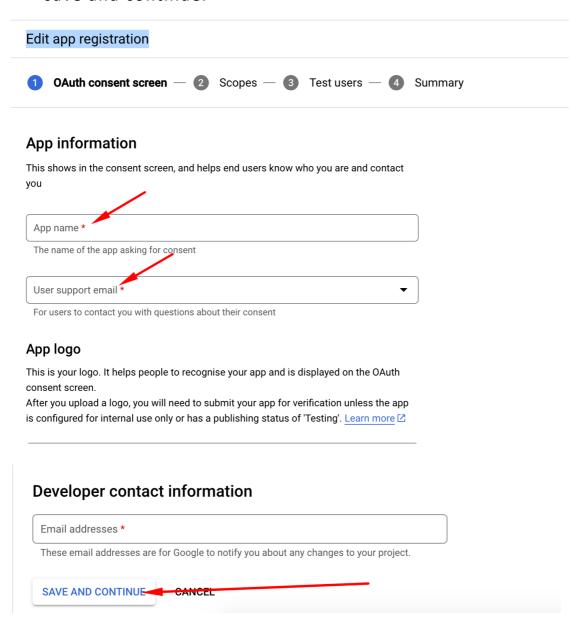

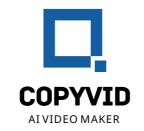

 After saving the App Information you'll be navigated to "Scopes" pages, there's nothing to do on this page, just click on save and continue to next step.

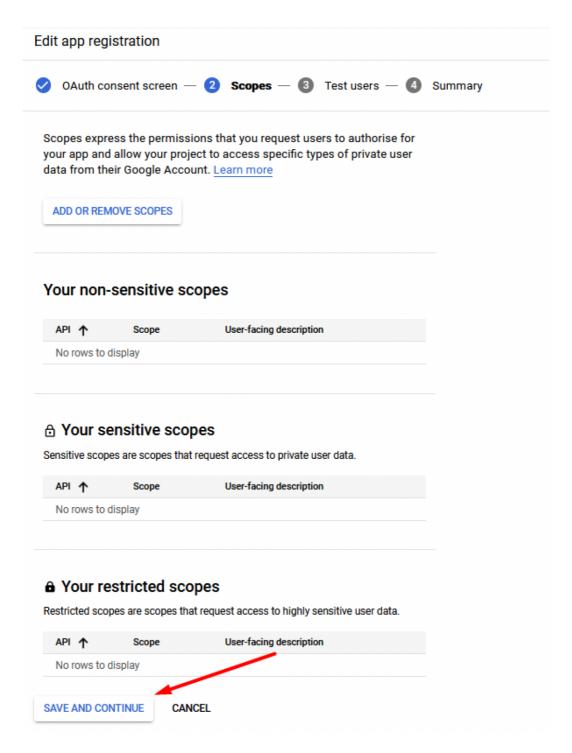

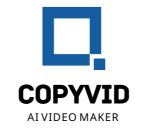

 On next step you'll see "Test Users", there's nothing to do here as well. Just hit "Save and Continue"

Edit app registration

OAuth consent screen — Scopes — 3 Test users — 4 Summary

Test users

While publishing status is set to 'Testing,' only test users are able to access the app. Allowed user cap prior to app verification is 100, and is counted over the entire lifetime of the app. Learn more ✓

+ ADD USERS

Filter Enter property name or value

User information

No rows to display

• On Final step you'll see "Summary". Just click on "Back to Dashboard". This will setup the OAuth Consent screen.

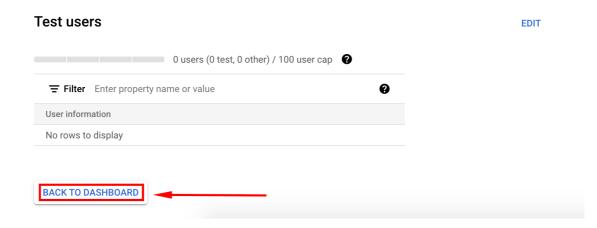

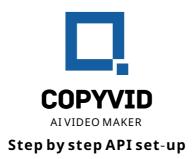

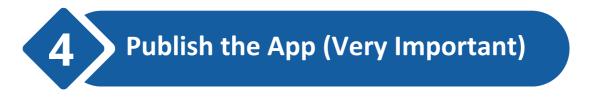

If you have followed the previous steps correctly then you should see a button to publish the App. Click on "Publish App" button.

Note\*\* If you have previously set up the OAuth Consent click on this link to Publish the App:

https://console.cloud.google.com/apis/credentials/consent

| OAuth consent screen                                                                                                    |
|----------------------------------------------------------------------------------------------------|
| CopyVid ✓ EDIT APP                                                                                                    |
| Publishing status @                                                                                                    |
| Testing  PUBLISH APP                                                                                                    |
| User type                                                                                                    |
| External 2                                                                                                    |
| MAKE INTERNAL                                                                                                    |
| OAuth user cap                                                                                                    |
| While publishing status is set to 'Testing,' only test users are able to access the app. Allowed user cap prior to app verification is 100, and is counted over the entire lifetime of the app. Learn more 🖸 |

The status of app should now change from "Testing" to "In Production."

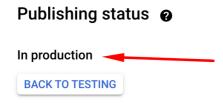

After completing the settings set-up now you can create the OAuth

Credentials and API Key for the software.

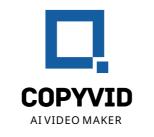

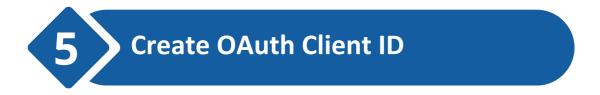

Click on "Create Credentials" Again and this time select "OAuth Client ID"

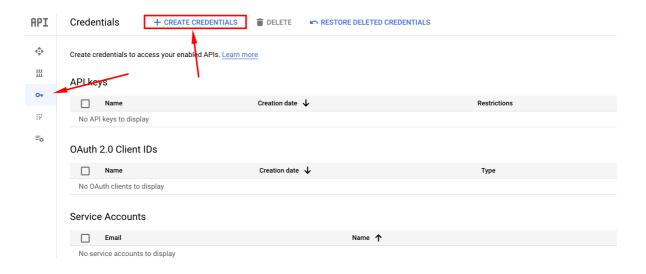

#### Select Application type "Web Application"

Create OAuth client ID

information. Learn more  $\ \square$  about OAuth client types.

# A client ID is used to identify a single app to Google's OAuth servers. If your app runs on multiple platforms, each will need its own client ID. See Setting up OAuth 2.0 🗹 for more

Application type \*

Web application

Android

Chrome app

iOS

TVs and Limited Input devices

Desktop app

Universal Windows Platform (UWP)

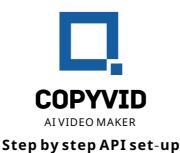

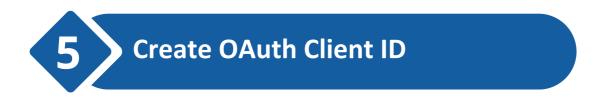

Scroll down to the "Authorised Redirect URLs" and paste this link: <a href="https://developers.google.com/oauthplayground">https://developers.google.com/oauthplayground</a>

Then click on "Create"

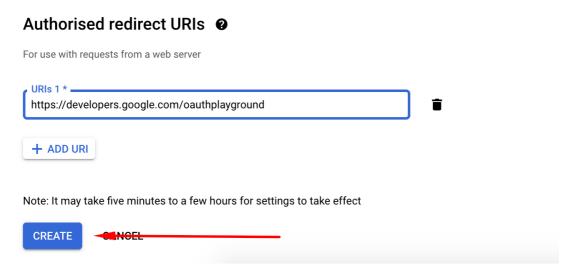

You will see the below pop-up window. Please copy the ClientID and Client Secret Key.

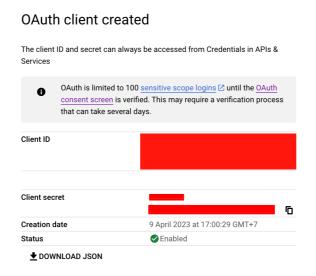

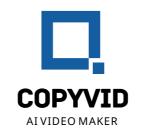

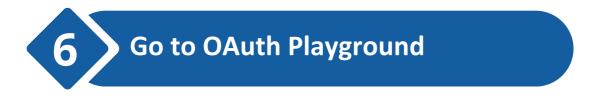

Go to: <a href="https://developers.google.com/oauthplayground">https://developers.google.com/oauthplayground</a>

- 1. Click on the "Setting" Tab.
- 2. Add your Client ID
- 3. Add your Client Secret Key

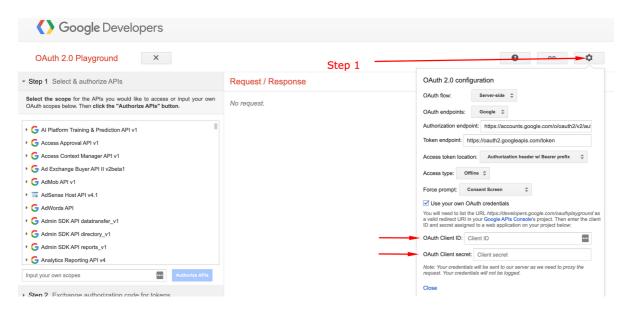

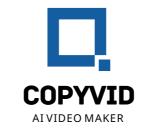

On the left side bar section "Select & Authorise APIs":

- Find YouTube Data API v3y
- Then select /youtube
- Also select /youtube.upload
- Click on "Authorize APIs

#### OAuth 2.0 Playground ▼ Step 1 Select & authorize APIs Request / Response Select the scope for the APIs you would like to access or input your own No request. OAuth scopes below. Then click the "Authorize APIs" button. Tag Manager API v2 Web Security Scanner API v1 ▶ **G** Webmaster Tools v2 YouTube Analytics API v2 YouTube Data API v3 v3 https://www.googleapis.com/auth/youtube https://www.googleapis.com/auth/youtube.channel-memberships.cre https://www.googleapis.com/auth/youtube.force-ssl https://www.googleapis.com/auth/youtube.readonly ✓ https://www.googleapis.com/auth/youtube.upload https://www.googleapis.com/auth/youtubepartner **Authorize APIs** Input your own scopes

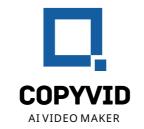

You will be directed to grant access. Please click on "Allow"

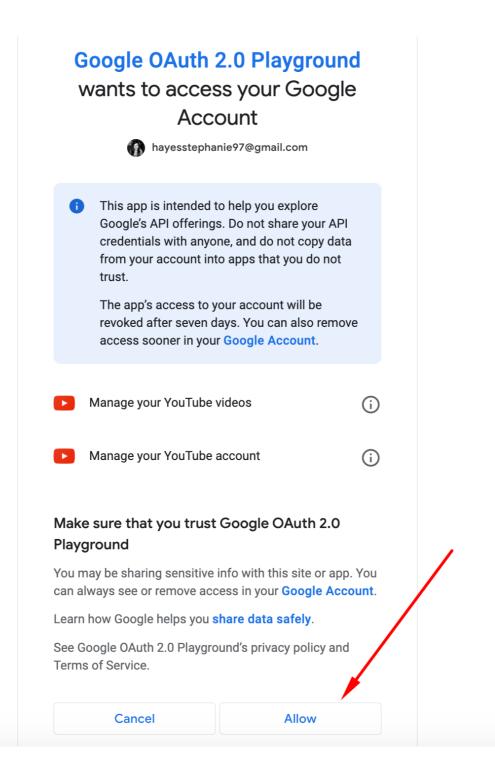

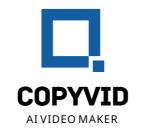

#### Step 2: Exchange Authorisation Code For Tokens

- Click on "Exchange Authorisation Code For Tokens" Button
- It will automatically generate an access code
- Please copy the Access Token

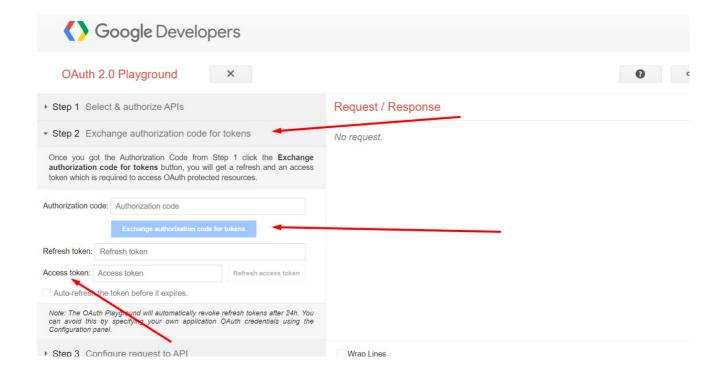

#### Paste your Access Token in the CopyVid App

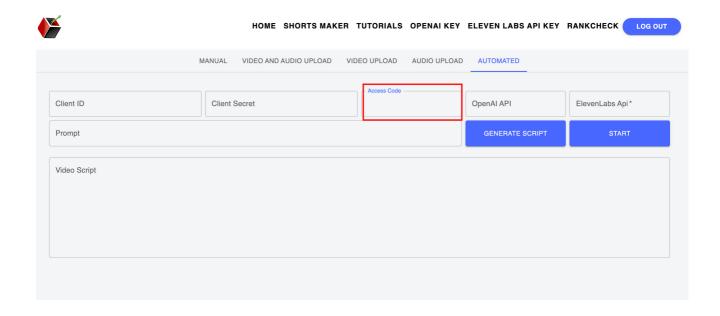

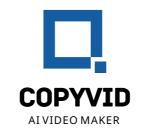

Please note, that the Access Token expires after an hour. Our Developer is working on a better solution.

In the mean time, when your Access Token expires all you have to do is regenerate it by repeating Step 6.